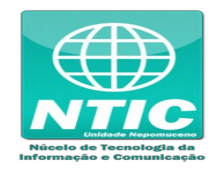

## **CRIAR IDENTIFICAÇÃO ÚNICA**

1. Criar a Identificação Única em [\(https://iu.cefetmg.br/\)](https://iu.cefetmg.br/):

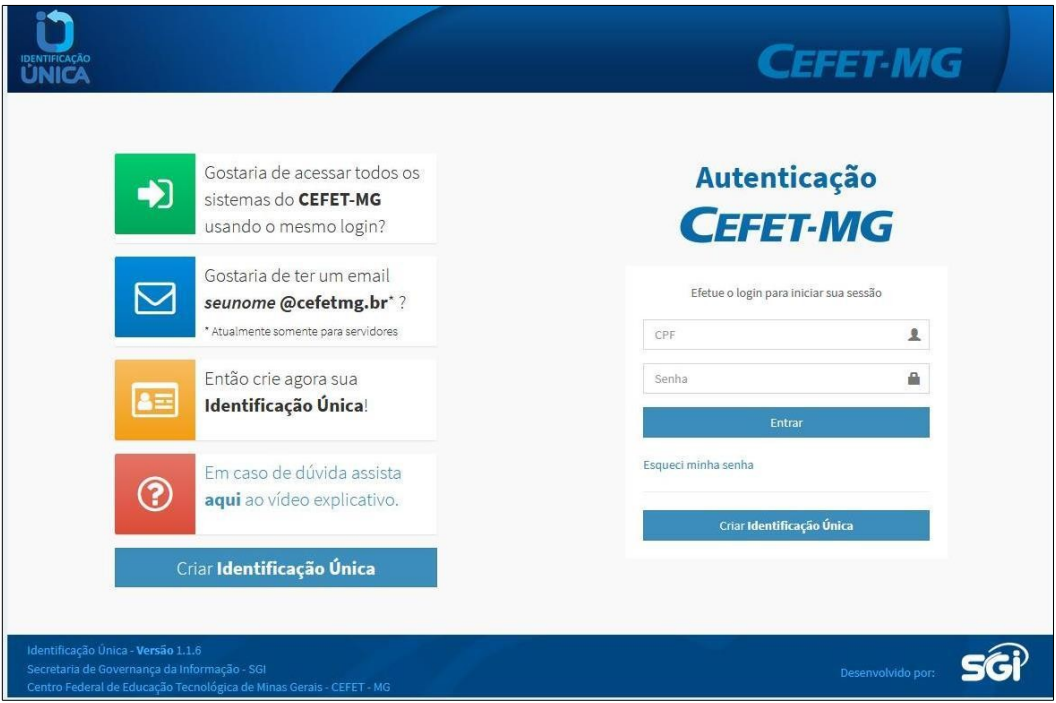

2. Digitar alguns dados pessoais e uma validação será enviada para seu email pessoal:

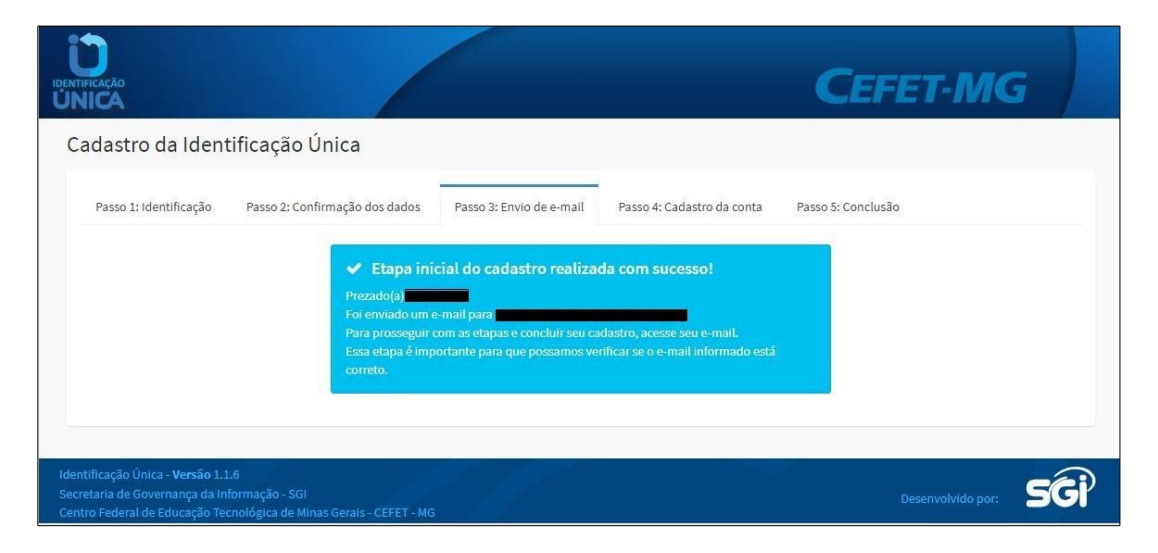

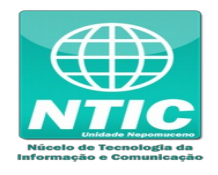

3. Verificar seu email pessoal para validar. Pode acontecer desta mensagem ser entregue na caixa de spam do seu email:

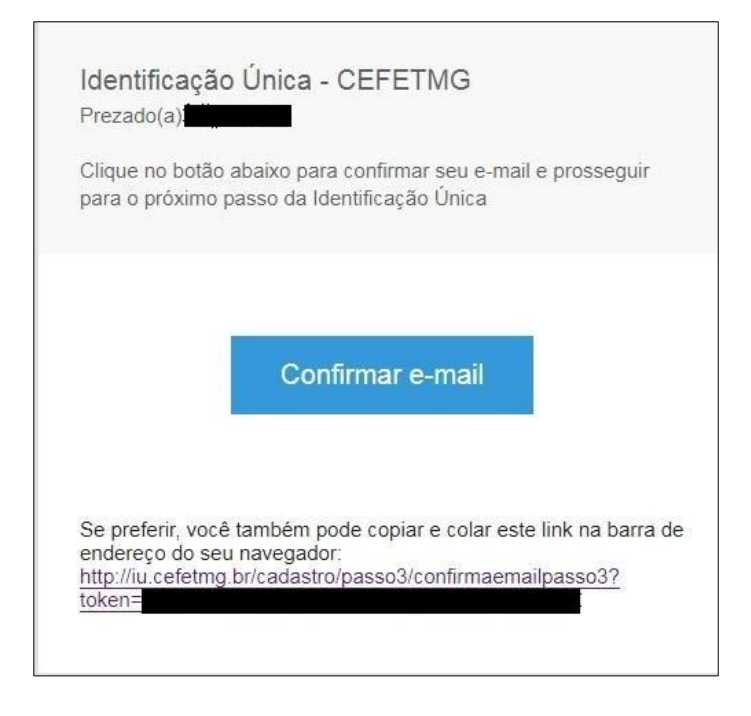

4. **Para Aluno:** Definir a senha. (OBS: a parte referente ao email não tem). **Para Funcionáro:** Escolher como será a primeira parte do seu email, o nome antes do "@cefetmg.br" e definir a senha.

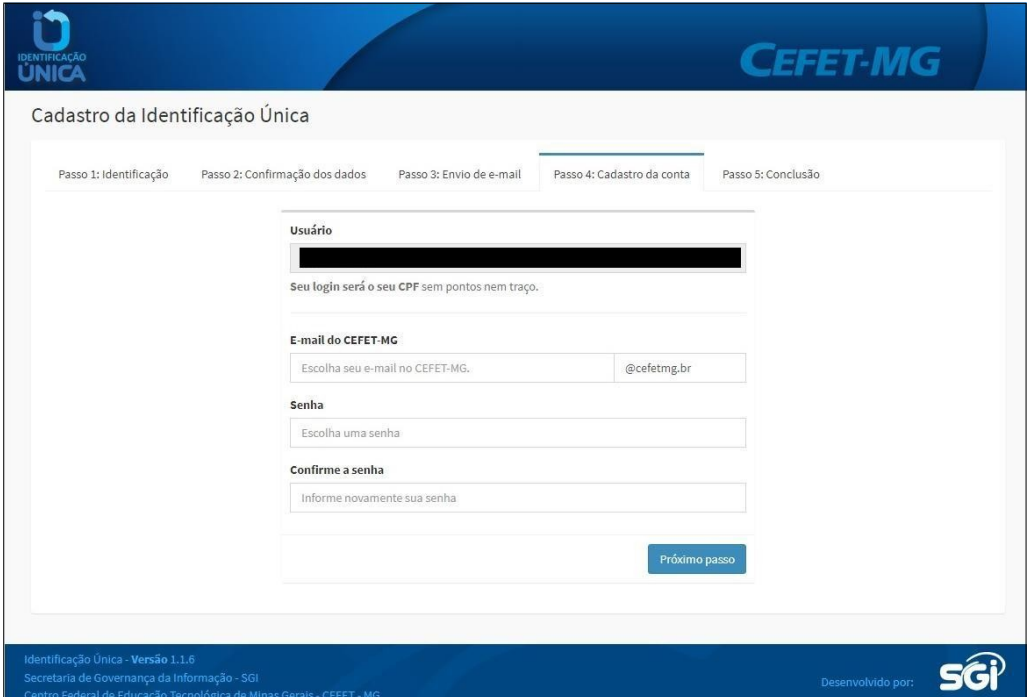

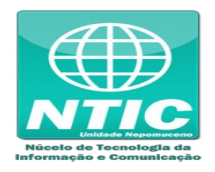

5. Note que a senha possui algumas restrições:

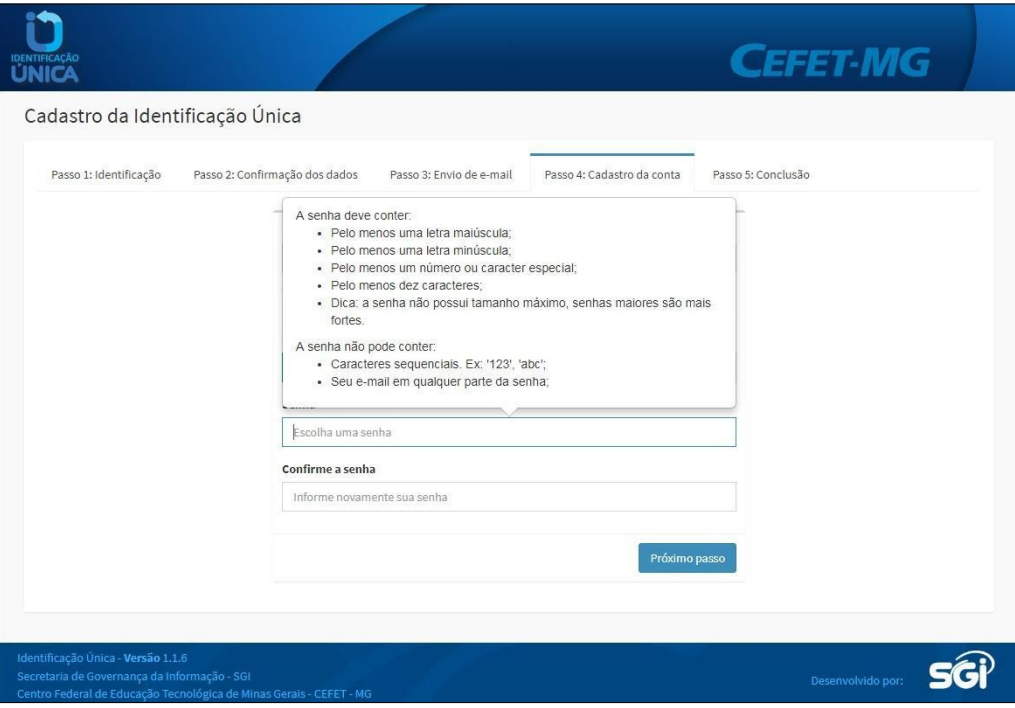

6. Ao final será exibido uma mensagem que a Identificação Única foi criada com sucesso:

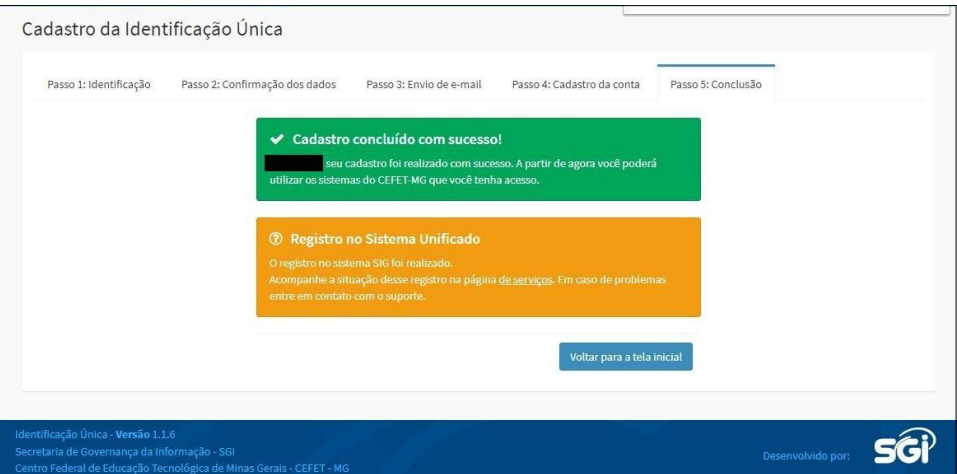

7. **Somente para funcionários:** O email novo pode ser acessado pelo menu "Sistemas" ou por este link [\(https://email.cefetmg.br\)](https://email.cefetmg.br/)